## **Configuring Call Home**

Call Home provides e-mail-based notification of critical system events. A versatile range of message formats are available for optimal compatibility with pager services, standard e-mail, or XML-based automated parsing applications. Common uses of this feature may include direct paging of a network support engineer, e-mail notification to a Network Operations Center, and utilization of Cisco AutoNotify services for direct case generation with the Technical Assistance Center.

This chapter provides configuration and messaging details on the Call Home feature.

This chapter contains the following topics:

- **•** [Call Home Features, page 25-2](#page-1-0)
- **•** [Call Home Configuration Process, page 25-2](#page-1-1)
- [Cisco AutoNotify, page 25-2](#page-1-2)
- **•** [Assigning Contact Information, page 25-3](#page-2-0)
- **•** [Configuring Destination Profiles, page 25-3](#page-2-1)
- **•** [Configuring Alert Groups, page 25-3](#page-2-2)
- **•** [Configuring Message Levels, page 25-4](#page-3-0)
- **•** [Configuring E-Mail Options, page 25-4](#page-3-1)
- **•** [Enabling or Disabling Call Home, page 25-4](#page-3-2)
- **•** [Default Settings, page 25-4](#page-3-3)
- **•** [Event Triggers, page 25-4](#page-3-4)
- **•** [Call Home Message Severity Levels, page 25-7](#page-6-0)
- [Message Contents, page 25-8](#page-7-0)
- **•** [Call Home Configuration Overview, page 25-11](#page-10-0)
- **•** [Configuring Call Home Attributes, page 25-12](#page-11-0)
- **•** [Configuring Call Home Destination Attributes, page 25-12](#page-11-1)
- **•** [Configuring Call Home E-Mail Addresses, page 25-12](#page-11-2)
- **•** [Configuring Call Home Alerts, page 25-13](#page-12-0)
- **•** [Configuring Call Home Profiles, page 25-13](#page-12-1)

### <span id="page-1-0"></span>**Call Home Features**

The Call Home functionality is available directly through the Cisco MDS 9000 Family. It provides multiple Call Home profiles (also referred to as Call Home destination profiles), each with separate potential destinations. Each profile may be predefined or user-defined.

The Call Home function can even leverage support from Cisco Systems or another support partner. Flexible message delivery and format options make it easy to integrate specific support requirements.

The Call Home feature offers the following advantages:

- **•** Fixed set of predefined alerts and trigger events on the switch.
- **•** Automatic execution and attachment of relevant command output.
- **•** Multiple message format options:
	- **–** Short Text—Suitable for pagers or printed reports.
	- **–** Plain Text—Full formatted message information suitable for human reading.
	- **–** http://www.cisco.com/—The XML format enables communication with the Cisco Systems TAC group.
- Multiple concurrent message destinations. Up to 50 E-mail destination addresses are allowed for each format type.
- **•** Message categories include system, environment, switching module hardware, supervisor module, hardware, inventory, and test.

### <span id="page-1-1"></span>**Call Home Configuration Process**

The actual configuration of Call Home depends on how you intend to use the feature. Some points to consider include:

To configure Call Home, follow these steps:

- **Step 1** Configure the Call Home function (see the "Call Home Configuration Overview" section on [page 25-11](#page-10-0)).
- **Step 2** Assign contact information (see the ["Assigning Contact Information" section on page 25-3\)](#page-2-0).
- **Step 3** Configure destination profiles (see the ["Configuring Destination Profiles" section on page 25-3\)](#page-2-1).
- **Step 4** Enable or disable Call Home (see the ["Enabling or Disabling Call Home" section on page 25-4\)](#page-3-2).
- **Step 5** Test Call Home messages.

### <span id="page-1-2"></span>**Cisco AutoNotify**

For those who have service contracts directly with Cisco Systems, automatic case generation with the Technical Assistance Center is possible through registration with the AutoNotify service. AutoNotify provides fast time to resolution of system problems by providing a direct notification path to Cisco customer support.

To register, the following items are required:

- **•** The SMARTnet contract number covering your MDS 9000 family switch.
- **•** Your name, company address, your email address, and your CCO ID.
- **•** The serial number of your Cisco MDS 9000 Family switch. This can be obtained by looking at the serial number label on the back of the switch (next to the power supply).
- **•** The exact product number of your Cisco MDS 9000 Family switch. For example, some valid product numbers include DS-C6509 and DS-C9216-K9

To configure a Cisco MDS 9000 Family switch to use AutoNotify service, an XML destination profile must be configured to send messages to Cisco. Specific setup, activation, and email address information is found on the Cisco.com web site at:

The AutoNotify feature requires several Call Home parameters to be configured, including certain contact information, email server, and an XML destination profile as specified in the Service Activation document. The **contract-id**, **customer-id**, **site-id**, and **switch-priority** parameters are not required by the AutoNotify feature. They are only intended to be used as additional information by Cisco customers and service partners.

### <span id="page-2-0"></span>**Assigning Contact Information**

It is mandatory for each switch to include e-mail, phone, and street address information. It is optional to include the contract ID, customer ID, site ID, and switch priority information.

### <span id="page-2-1"></span>**Configuring Destination Profiles**

A destination profile contains the required delivery information for an alert notification. Destination profiles are typically configured by the network administrator. At least one destination profile is required. You can configure multiple destination profiles of one or more types.

You can use one of the predefined destination profiles or define a desired profile. If you define a new profile, you must assign a profile name.

If you use the Cisco AutoNotify service, the XML destination profile is required. (See the ["Configuring](#page-2-1)  [Destination Profiles" section on page 25-3\)](#page-2-1)

- Profile Name—A string that uniquely identifies each user-defined destination profile and is limited to 32 alphanumeric characters. The **format** options for a user-defined destination profile are **full-txt,** short-txt, or XML (default).
- **•** Destination address—The actual address, pertinent to the transport mechanism, to which the alert should be sent.
- Message formatting—The message format used for sending the alert (full text, short text, or XML).

### <span id="page-2-2"></span>**Configuring Alert Groups**

The **alert-group** option allows you to select predefined types of Call Home alert notifications for destination profiles (predefined and user-defined). Destination profiles can be associated with multiple alert groups.

## <span id="page-3-0"></span>**Configuring Message Levels**

The **message-level** option allows you to filter messages based on their level of urgency. Each destination profile (predefined and user-defined) is associated with a Call Home message level threshold. Any message with a value lower that the urgency threshold will not be sent. The urgency level ranges from 0 (lowest level of urgency) to 9 (highest level of urgency), and the default is 0 (all messages will be sent).

# <span id="page-3-1"></span>**Configuring E-Mail Options**

You can configure the from, reply-to, and return-receipt e-mail addresses. While most e-mail address configurations are optional, you must ensure to configure the SMTP server address and port number for the Call Home functionality to work.

## <span id="page-3-2"></span>**Enabling or Disabling Call Home**

Once you have configured the contact information, you must enable the Call Home function.

## <span id="page-3-5"></span><span id="page-3-3"></span>**Default Settings**

[Table 25-1](#page-3-5) lists the default Call Home default settings.

#### *Table 25-1 Default Call Home Settings*

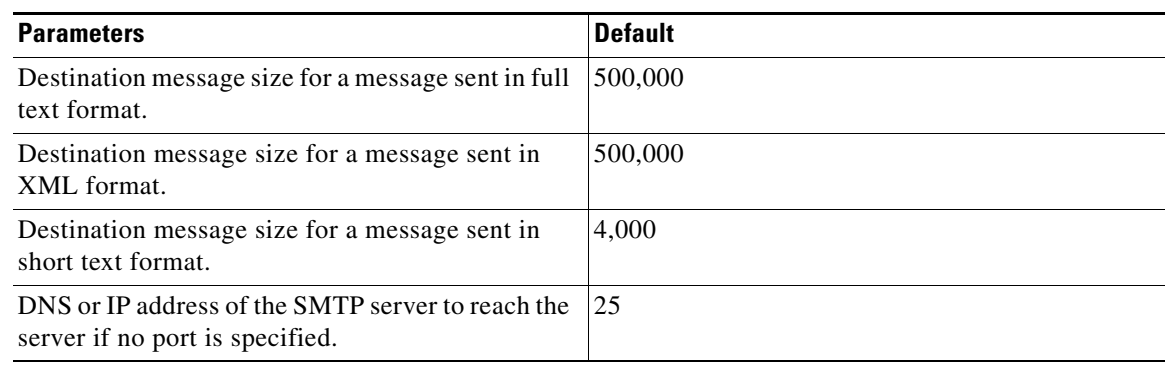

### <span id="page-3-4"></span>**Event Triggers**

This section discusses Call Home trigger events. Trigger events are divided into categories, with each category assigned commands to execute when the event occurs. The command output is included in the transmitted message. [Table 25-2](#page-4-0) lists the trigger events. lists event categories and command outputs.

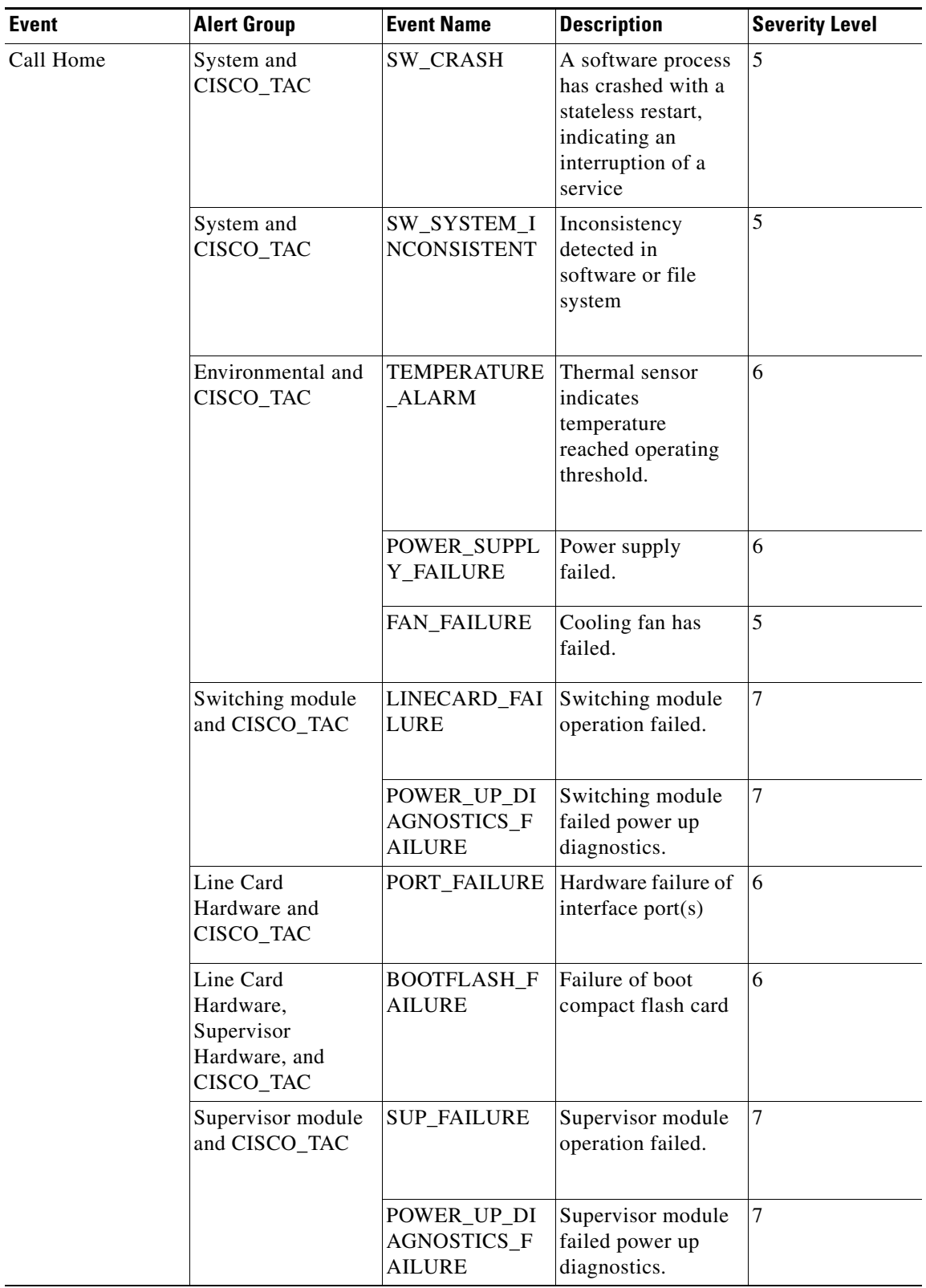

<span id="page-4-0"></span>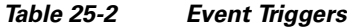

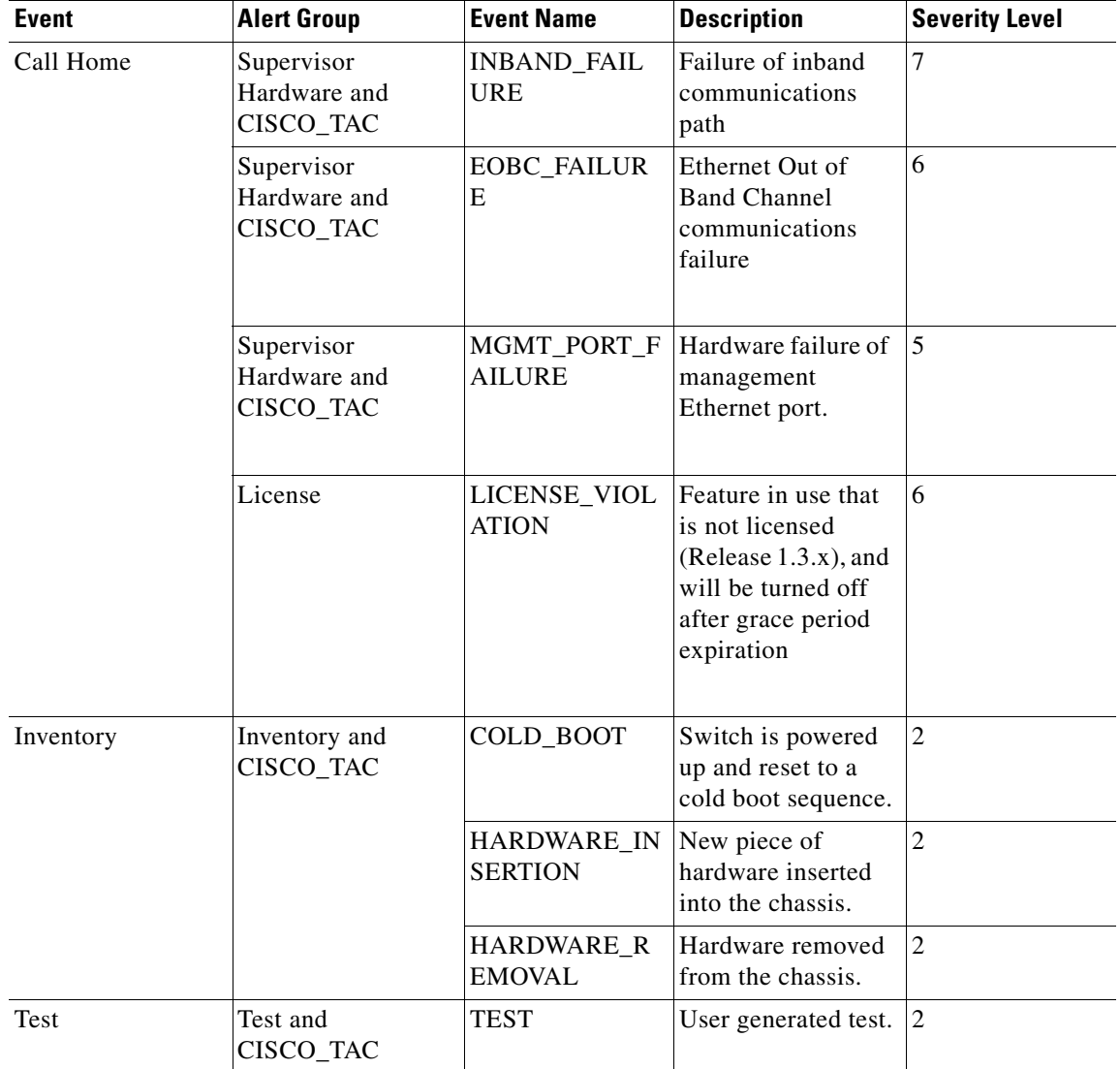

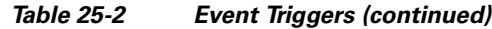

#### *Table 25-3 Event Categories and Command Outputs*

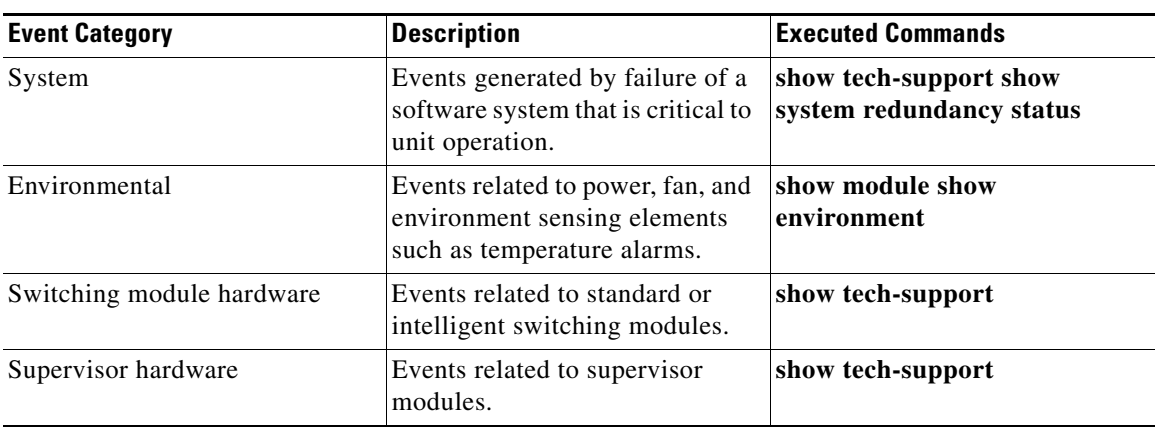

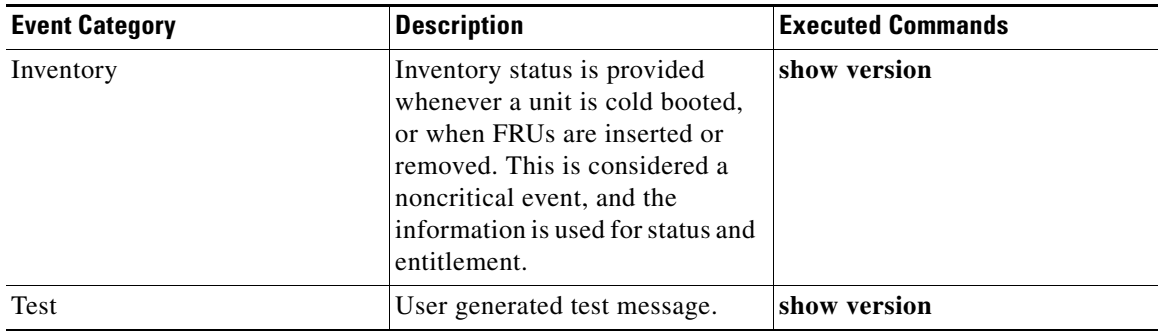

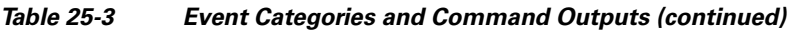

# <span id="page-6-0"></span>**Call Home Message Severity Levels**

This section discusses the severity levels for a Call Home message when using one or more switches in the Cisco MDS 9000 Family. Severity levels are preassigned per event type.

Call Home severity levels are not the same as system message logging severity levels. Severity levels range from 0 to 9, with 9 having the highest urgency. Each severity level has keywords as listed in [Table 25-4.](#page-6-1)

| <b>Severity Level</b> | <b>Keyword</b> | <b>Description</b>                                                                            |
|-----------------------|----------------|-----------------------------------------------------------------------------------------------|
| 9                     | Catastrophic   | Network wide catastrophic<br>failure.                                                         |
| 8                     | Disaster       | Significant network impact.                                                                   |
| $\overline{7}$        | Fatal          | System is unusable.                                                                           |
| 6                     | Critical       | Critical conditions, immediate<br>attention needed.                                           |
| 5                     | Major          | Major conditions.                                                                             |
| $\overline{4}$        | Minor          | Minor conditions.                                                                             |
| 3                     | Warning        | Warning conditions.                                                                           |
| $\mathfrak{D}$        | Notification   | Basic notification and<br>informational messages.<br>Possibly independently<br>insignificant. |
| $\mathbf{1}$          | Normal         | Normal event signifying return<br>to normal state.                                            |
| $\Omega$              | Debugging      | Debugging messages.                                                                           |

<span id="page-6-1"></span>*Table 25-4 Severity Levels*

## <span id="page-7-0"></span>**Message Contents**

The following contact information can be configured on the switch:

- **•** Name of the contact person
- **•** Phone number of the contact person
- **•** E-mail address of the contact person
- **•** Mailing address to which replacement parts must be shipped, if required
- **•** Site ID of the network where the site is deployed
- **•** Contract ID to identify the service contract of the customer with the service provider

[Table 25-5](#page-7-1) describes the short text formatting option for all message types.

#### <span id="page-7-1"></span>*Table 25-5 Short Text Formatting Option*

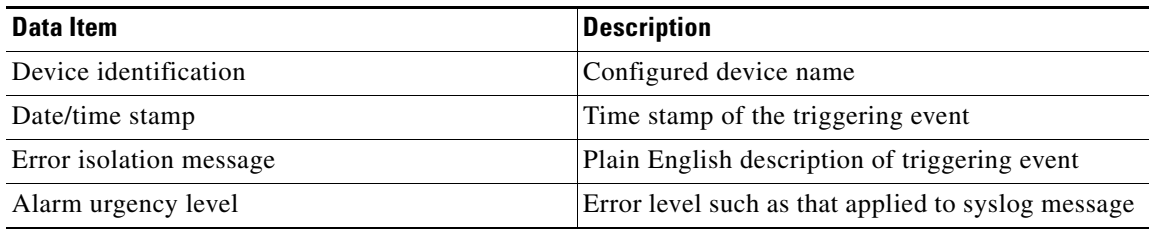

[Table 25-6](#page-7-2) displays the information contained in plain text and XML messages.

#### *Table 25-6 Plain Text and XML Messages*

<span id="page-7-2"></span>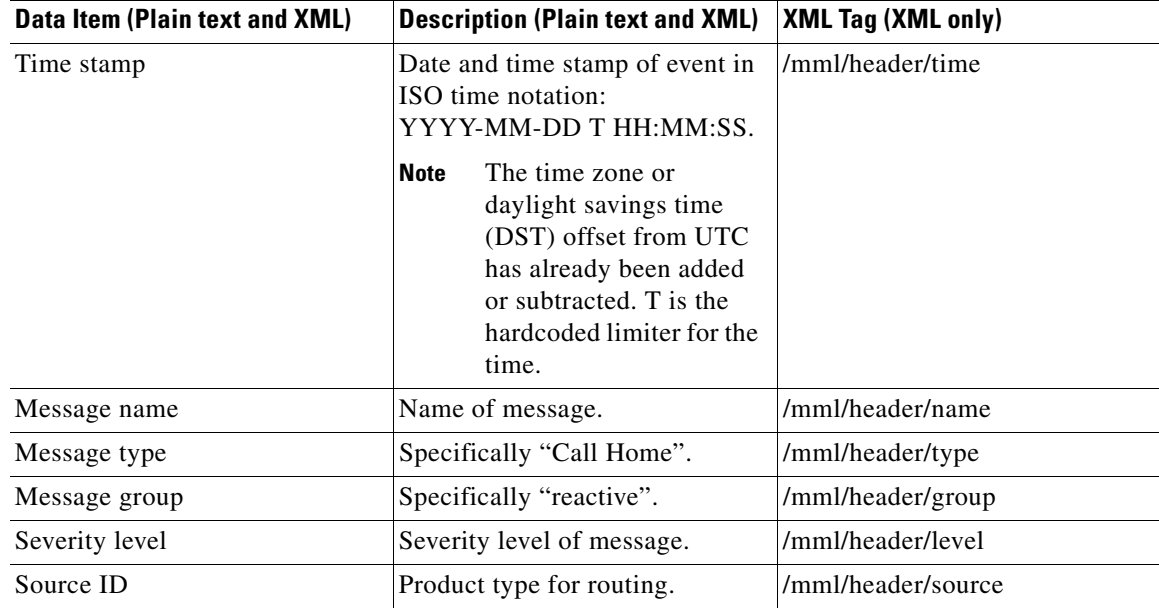

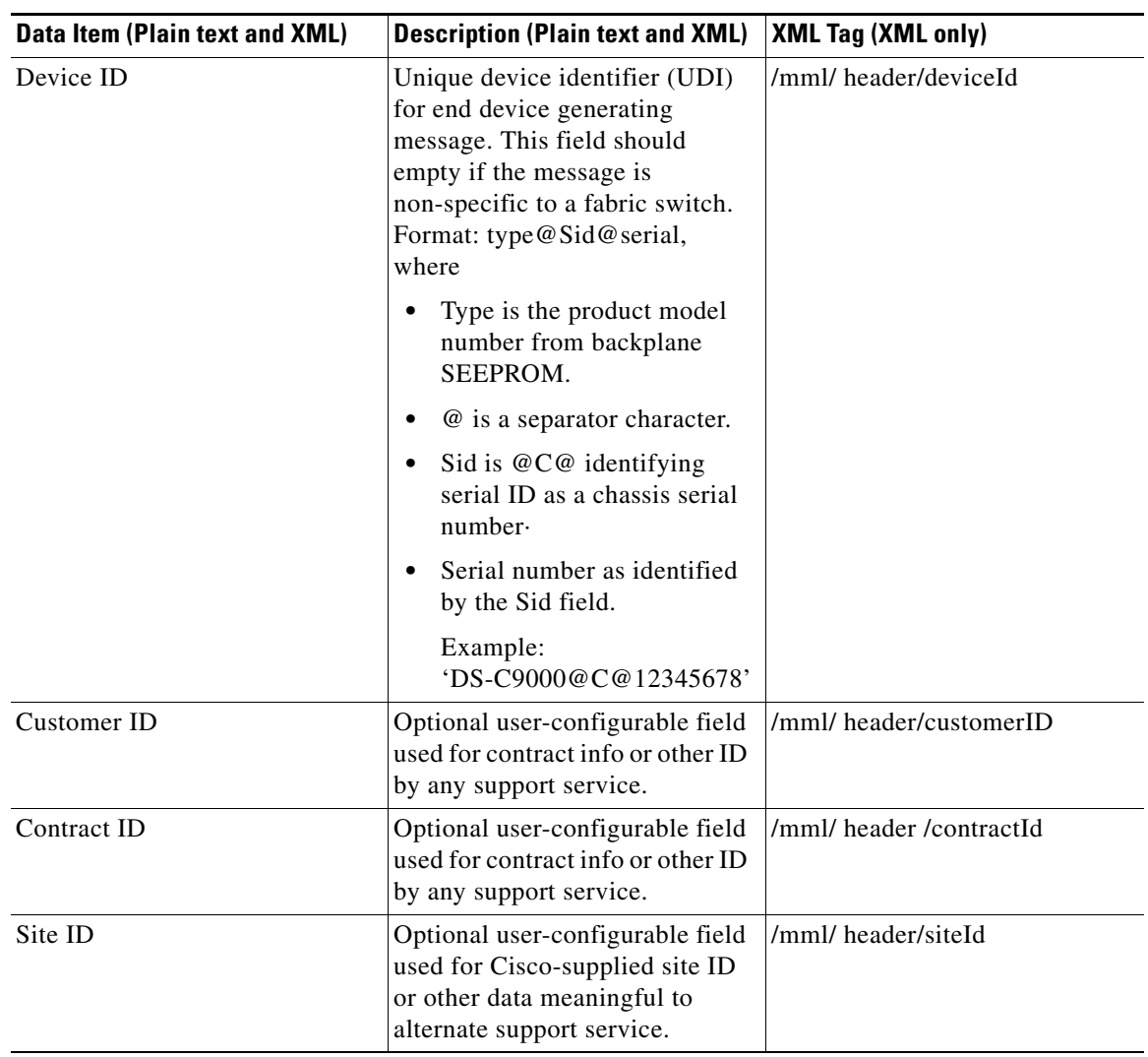

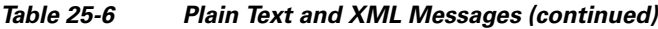

 $\blacksquare$ 

H.

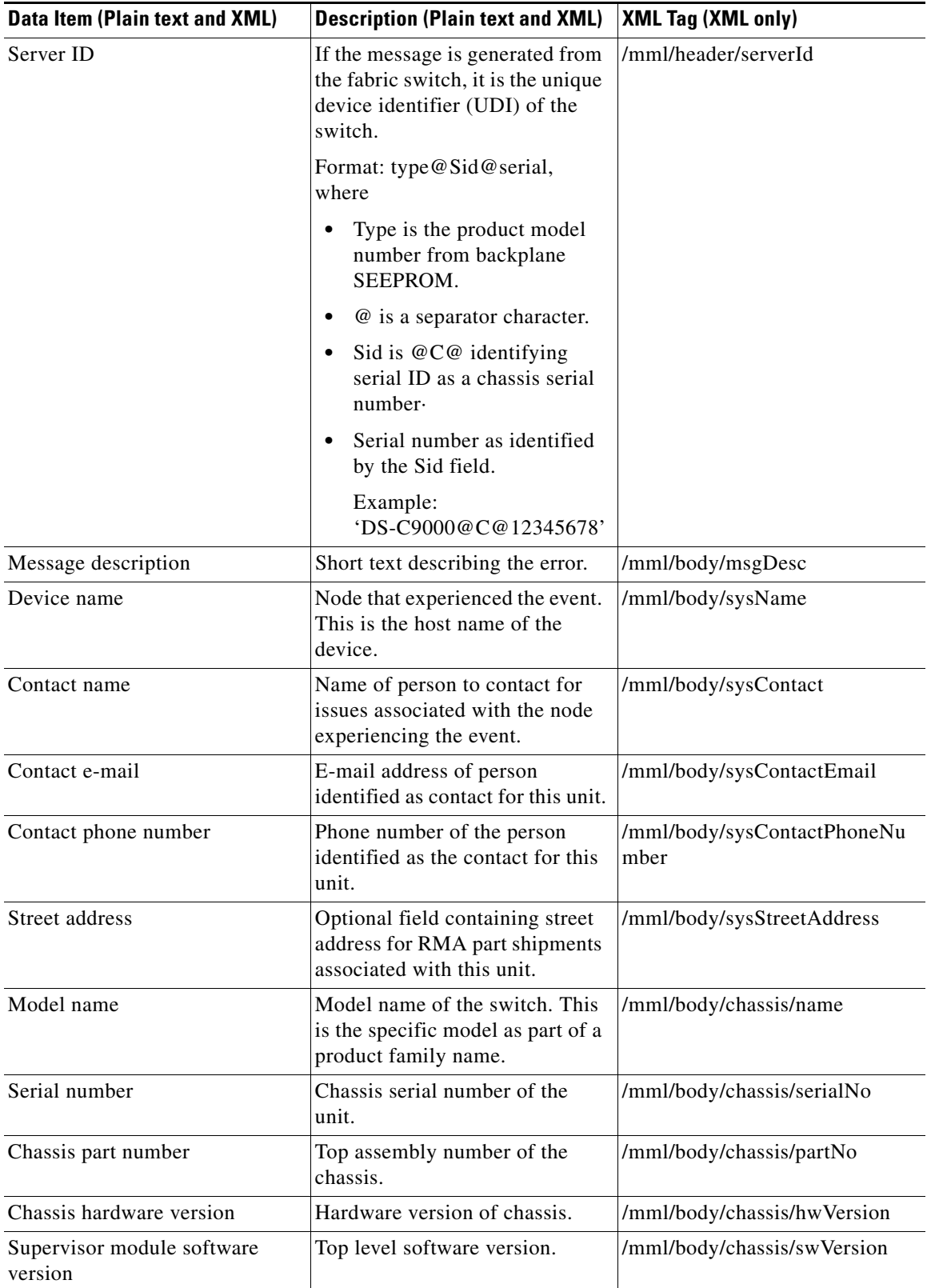

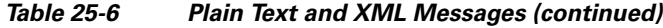

П

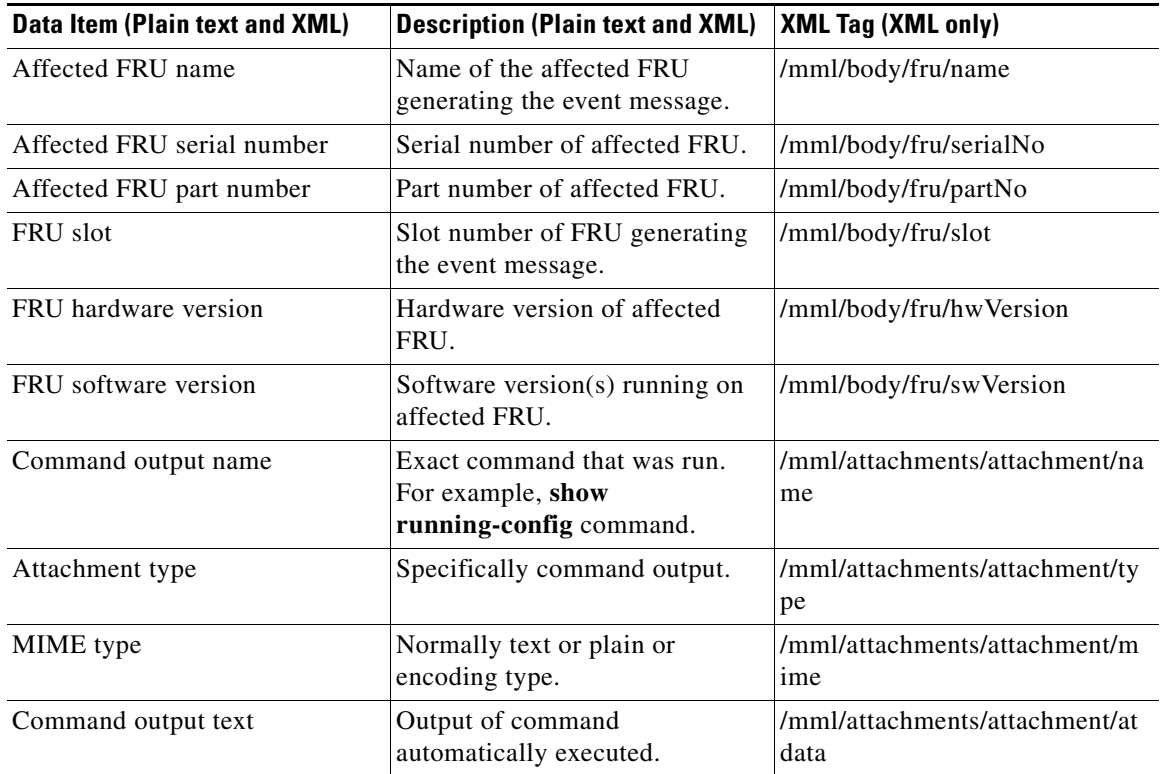

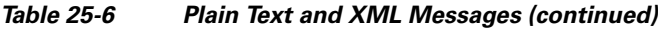

## <span id="page-10-0"></span>**Call Home Configuration Overview**

When configuring Call Home, keep the following points in mind:

- **•** You must configure at least one E-mail server and at least one destination profile. The destination profile(s) used depends on whether the notification is sent to a pager, e-mail, or automated service such as Cisco AutoNotify.
- **•** You must configure the contact name (SNMP server contact), phone, and street address information before enabling Call Home.
- **•** The Cisco MDS 9000 switch must have IP connectivity to an E-mail server.
- **•** To use Cisco AutoNotify you must obtain an active service contract for the device.

To configure Call Home, use the different tabs on the Call Home dialog box, as summarized below:

**Step 1** Assign contact information and enable the Call Home feature using the General tab (see the ["Configuring Call Home Attributes" section on page 25-12\)](#page-11-0). The Call Home feature is not enabled by default, and you must enter an e-mail address that identifies the source of Call Home notifications.

**Step 2** Configure the destination e-mail addresses for Call Home notifications using the Destinations tab (see the ["Configuring Call Home Destination Attributes" section on page 25-12](#page-11-1)). You can identify one more more e-mail addresses that will receive Call Home notifications.

- **Step 3** Identify your SMTP server using the E-mail Setup tab ("Configuring Call Home E-Mail Addresses" [section on page 25-12\)](#page-11-2). You need to identify a message server to which your switch has access. This message server will forward the Call Home notifications to the destinations.
- **Step 4** Test Call Home by sending a test message using the Alerts tab (see the "Configuring Call Home Alerts" [section on page 25-13\)](#page-12-0). You should test the Call Home feature to make sure it works.

### <span id="page-11-0"></span>**Configuring Call Home Attributes**

To assign contact information and enable the Call Home feature from the Fabric Manager, choose Events > Call Home on the menu tree and click the General tab. The Information pane from the Fabric Manager displays Call Home information for multiple switches.

To assign contact information and enable the Call Home feature from the Device Manager, choose Call Home from the Events menu and click the General tab. The Call Home Events dialog box with the General tab selected from the Device Manager displays Call Home attributes for a single switch.

### <span id="page-11-1"></span>**Configuring Call Home Destination Attributes**

To configure the destination e-mail addresses for Call Home notifications from the Fabric Manager, choose Events > Call Home on the menu tree and click the Destination tab. The Information pane from the Fabric Manager displays Call Home information for multiple switches.

To configure the destination e-mail addresses from the Device Manager, choose Call Home from the Events menu and click the Destination tab. The dialog box from the Device Manager displays Call Home attributes for a single switch.

To create a new Call Home destination, follow these steps:

**Step 1** Click **Create** in the Device Manager dialog box, or click **Create Row** on the Fabric Manager toolbar. You see the Device Manager Create Call Home Destination dialog box.

From the Fabric Manager, you can choose one or more switches to which the configuration applies.

- **Step 2** Choose the profile name from the pull-down list.
- **Step 3** Enter a number identifier for the destination.
- **Step 4** Enter the e-mail address for the destination.
- **Step 5** Click **Create**.

### <span id="page-11-2"></span>**Configuring Call Home E-Mail Addresses**

To identify your SMTP server from the Fabric Manager, choose Events > Call Home on the menu tree and click the Email Setup tab. The Information pane from the Fabric Manager displays Call Home information for multiple switches.

To identify your SMTP server from the Device Manager, choose Call Home from the Events menu and click the Email Setup tab. The Call Home dialog box from the Device Manager displays Call Home attributes for a single switch.

Configure the e-mail setup attributes for the Call Home features.

## <span id="page-12-0"></span>**Configuring Call Home Alerts**

To test Call Home from the Fabric Manager, choose Events > Call Home the menu tree and click the Alerts tab. The Information pane from the Fabric Manager displays Call Home information for multiple switches.

To test Call Home from the Device Manager, choose Call Home from the Events menu and click the Alerts tab. The dialog box with the Alerts tab selected from the Device Manager displays Call Home attributes for a single switch.

Configure the alert attributes for the Call Home feature.

## <span id="page-12-1"></span>**Configuring Call Home Profiles**

To configure Call Home attributes from the Fabric Manager, choose Events > Call Home on the menu tree and click the Profiles tab. The Information pane from the Fabric Manager displays Call Home information for multiple switches.

To configure Call Home attributes from the Device Manager, choose Call Home from the Events menu and click the Profiles tab. The dialog box with the Alerts tab selected from the Device Manager displays Call Home attributes for a single switch.

Configure the profile attributes for the Call Home feature.

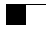

П